## Photo Report Maker(写真レポート作成ソフト)の概要

写真レポート作成が涌常の手作業に比べて圧倒的に短い時間で可能!!! Excelの基本操作が分かっているだけで準備OK !!! 写真は元画像の1/10以下まで縮小し、しかも画質の低下はなし!!! (Excel2013/2016+Windows7/8/10に対応)

<u>- 77ع</u> Photo Report Maker 1.19 写真貼り付け用シート作成オプション 1) 「元画像の確認」画面が表示されますので、 ☑ 写真ファイル名表示 □ 撮影日時表示 ☑ 写真ファイル圧縮 ダブルクリックします。 ▽ ページタイトル表示 被写体: Sample3-New Ship 堤所 「開く」ボタンをクリックします。 日時 このとき、以下の作業が自動的に行われます。 表題: : Canon PowerShot A590 IS 1.元画像確認 サイズ:1.60 MB ②選択した画像のサイズとカメラモデルを 2. 写真貼り付け用シート作成 「元画像確認」ボタンの右隣りに表示します。 A4縦3枚型: Phot3 A4縦4複型: Phot4d 3) 続いて場所、日時、表題を適宜入力すると、 3. 保存用Excelファイル作成·再編集 ページタイトルとして表示されます。 保存用ファイル再編集 保存用ファイル作成 終了 使用されます。

Convright@2010-2016 marine-itc.com All Rights Reserved

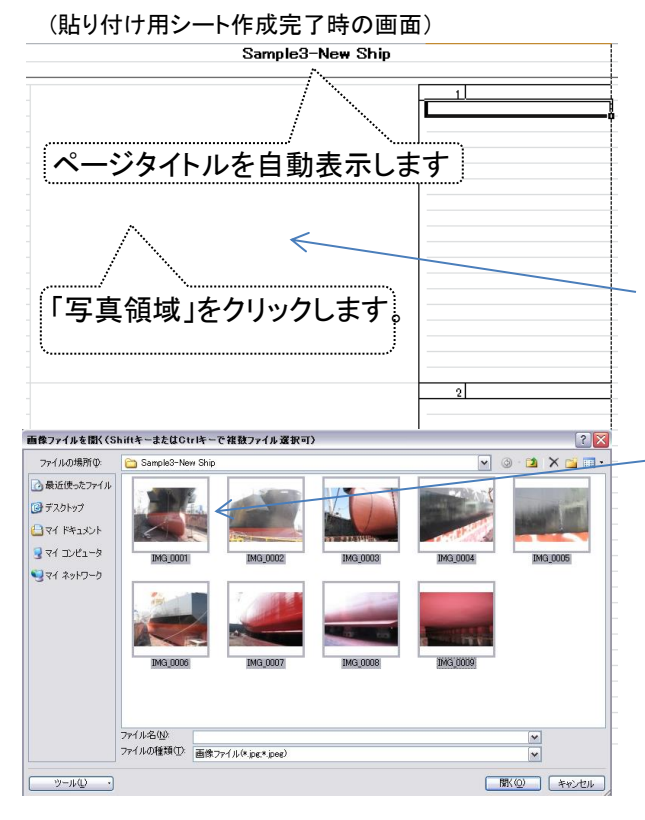

(メインメニュー:初期画面) ファンス インチング リアの1から3までの項目を順番に実行することにより 「写真レポート(Excel)」を作成することができます。

## 1. 最初に「元画像確認」ボタンをクリックします。

画面右上表示を「大アイコン」にして画像フォルダを

2) 表示された画像の中から適当な画像を選択して、

①画像フォルダ名を被写体欄に取り込みます。

- 入力された文字列が写真貼付用シート最上段に
- 4) 被写体名は保存用ファイル名の初期値として
- 5) 「写真ファイル名表示」と「撮影日時表示」は写真 貼り付け終了後にセルのショートカットメニューにより 一括消去が可能です。

## 2. 次に写真貼り付け用シート作成区画の 「A4縦3枚型 Phot3」ボタンをクリックします。

- 1)「Main Menu」シートの右隣に「写真貼り付け用シート」を 挿入します。
- 2) 挿入したシートが前面に表示されますので、左端にある 「写真領域」をクリックして「画像ファイルを開く」画面を 表示します。
- 3) 複数の画像を選択して「開く」ボタンをクリックします。 例えば、Shiftキーを押しながら複数の画像を選択 した場合には連続画像を貼り付けることができます。
- 4)1シート当りの最大貼り付け可能枚数の初期設定は 96枚です。

## 3. 引き続き「保存用ファイル作成」ボタンを クリックします。

 「Main Menu」シート、写真貼付用シートの未使用 ページ(罫線、写真番号)、マクロ等を削除したファイルが 自動生成された「Photo Report」フォルダに格納されます。 その他、詳細は別添「操作マニュアル」をご参照ください。